## **CQM/eCQM Audit**

**Use this tool to audit your quality data before submission to CMS**

**ACOs must complete an audit when Health Endeavors is submitting your quality data for eCQMs, MIPS CQM, or Medicare CQM**

**The audit feature will be enabled once your data has been imported into Health Endeavors.**

To access the audit tool, click on the quality tab and go to your eCQM or CQM quality page.

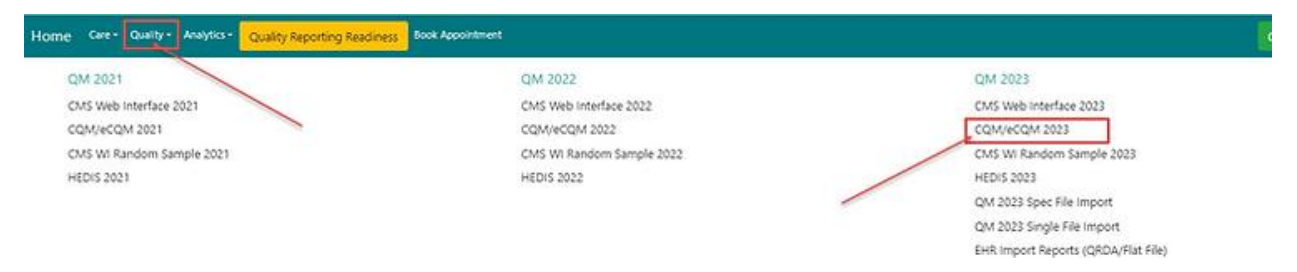

Once the audit feature has been enabled you will see a new set of filters at the top of the selected quality page.

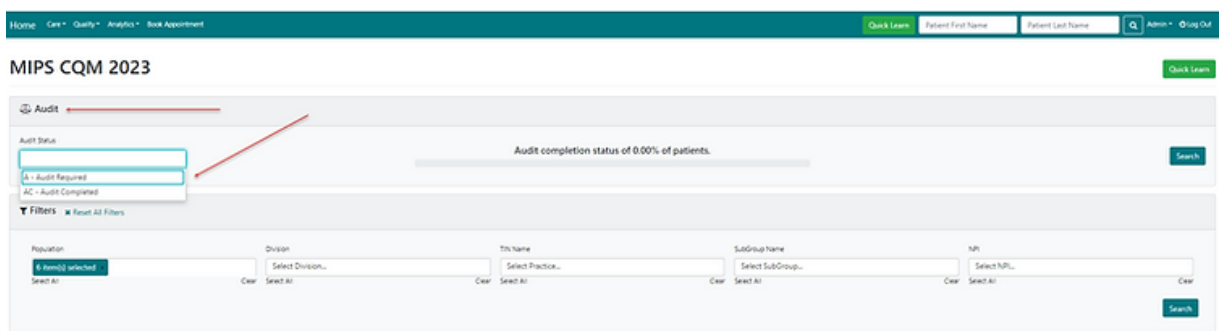

3 % of your reportable patients will be chosen at random by Health Endeavors for audit. Users will be able to filter and view patients by Audit Required and/or Audit Completed. If no filter is chosen all patients will be shown in the grid and patients selected for audit will be notated with an A (Audit Required) or AC (Audit Completed)

You will see the Audit completion status bar update in real time as the attestation box is checked for audit patients.

## **Patient Grid**

When the audit feature is enabled, users will notice a new column 'Audit.' For patients selected for the audit you will see a red 'A' for patients that are selected for the audit and the audit has not been completed. And a green 'AC' for patients that the audit has been completed. Patients not selected for the audit will be blank in the audit column.

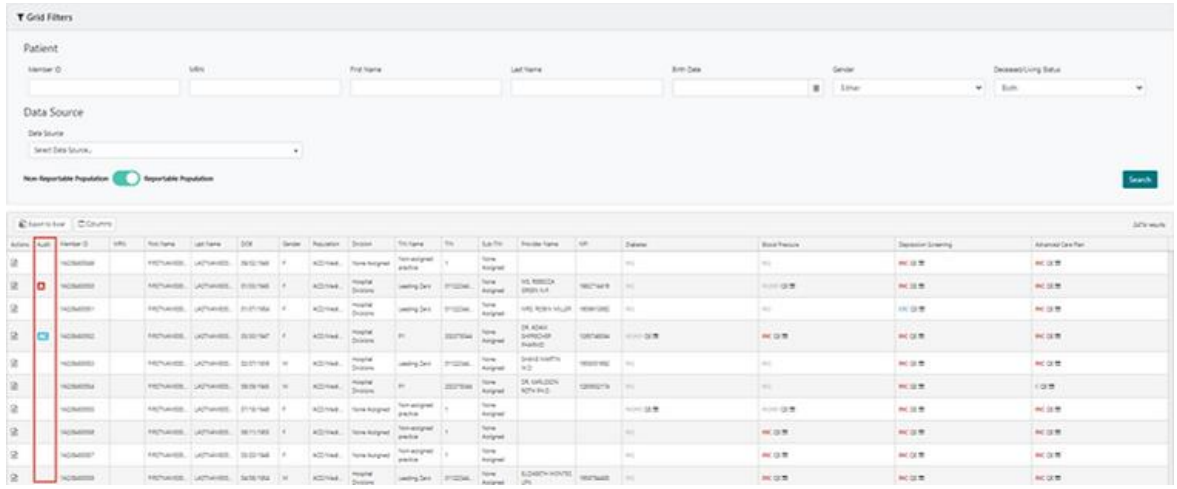

## **Completing Audit for a Patient**

## Click on the Red 'A' for green 'AC' in the Audit column to access the audit screen for selected patient.

To complete the audit for a patient users will need to check this box to attest that they have reviewed the data in their EHR to compare to the data in Health Endeavors is accurate. If this box is not checked the audit will not show as compete. After the attestation box has been check you will get a success message and the user that completed the audit and date the audit was completed will be shown. The grid will also update this patient from the red 'A' to the green 'AC'.

Note: When checking the attestation box, you are attesting to all three measures for the selected patient. Including measures that the patient is not qualified for. You should have documentation in your EHR that shows the patient is not qualified for this measure. (ex. no diagnosis of diabetes)

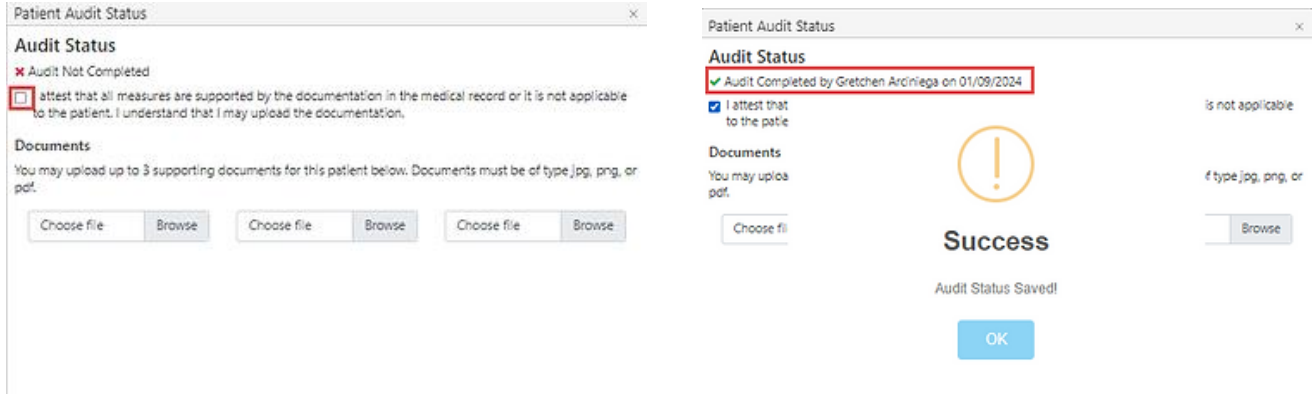

Users have the option to upload documentation that confirms the data in their EHR matches the answer option selected in Health Endeavors. Documents must be in jpg, png or pdf formats only. The documents may be uploaded without clicking the attestation button; however, the patient will still show that the audit needs to be completed. The only way to complete the audit for a patient is to check the attestation box.

Click on the 'Choose File' button and select the documentation from your computer to upload.

Documents may also be deleted by clicking on the red delete button.

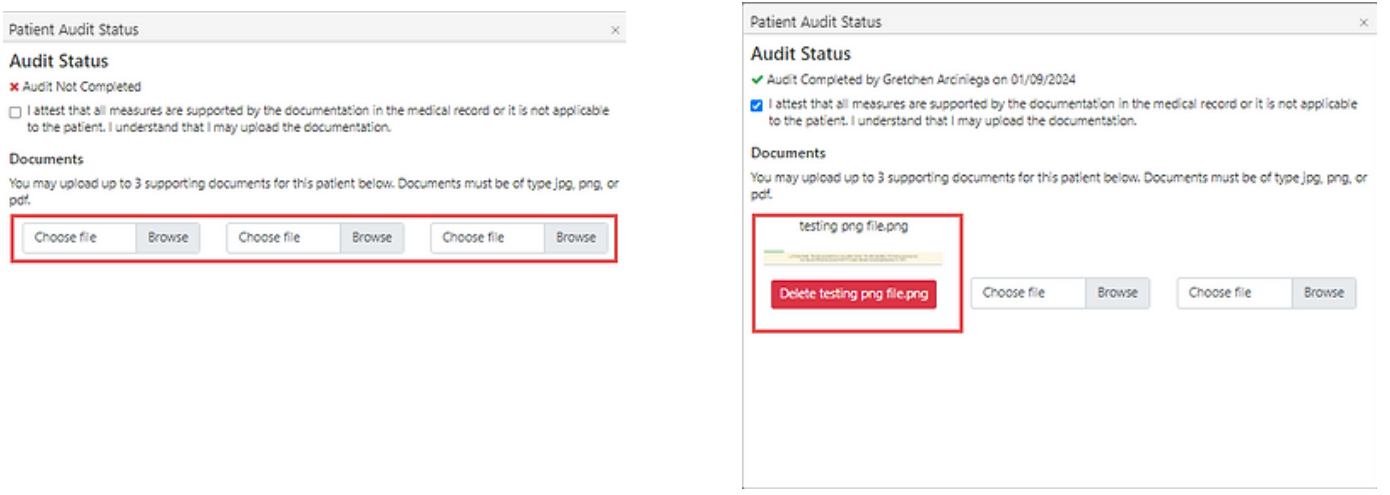

If the audit fails meaning the provided documentation does not support the measure answer), a targeted audit must be completed. Health Endeavors will run a new set of patients for audit. The audit process will then need to be completed for the new set of patients. No patients from a previous audit will be included in the targeted audits.

The Audit will be completed once all patients have the attestation box checked and any targeted audit(s) have been completed with accurate data.